## **Changing the Preferred Picture, a Second Preferred Picture, and Suppressing Pictures**

## **Controlling the pictures used in the Data and DataPlus Sheets**

The Preferred Picture is used in Data and DataPlus Sheets and is a selected option in the Document Setup for Picture Sheets. A Second Preferred Picture can also be selected for the DataPlus Sheet. So if you want a different picture for the preferred pictures, try drag-and-drop.

To change the Preferred Picture (the picture located in the top left position in the picture preview window) or the Second Preferred Picture (the picture located next to the Preferred Picture):

- 1. Click once with the left mouse on the preview picture you want.
- 2. Keeping the mouse depressed, drag the picture to the top left position of the preview window and release the mouse dropping your choice into the preferred picture position.

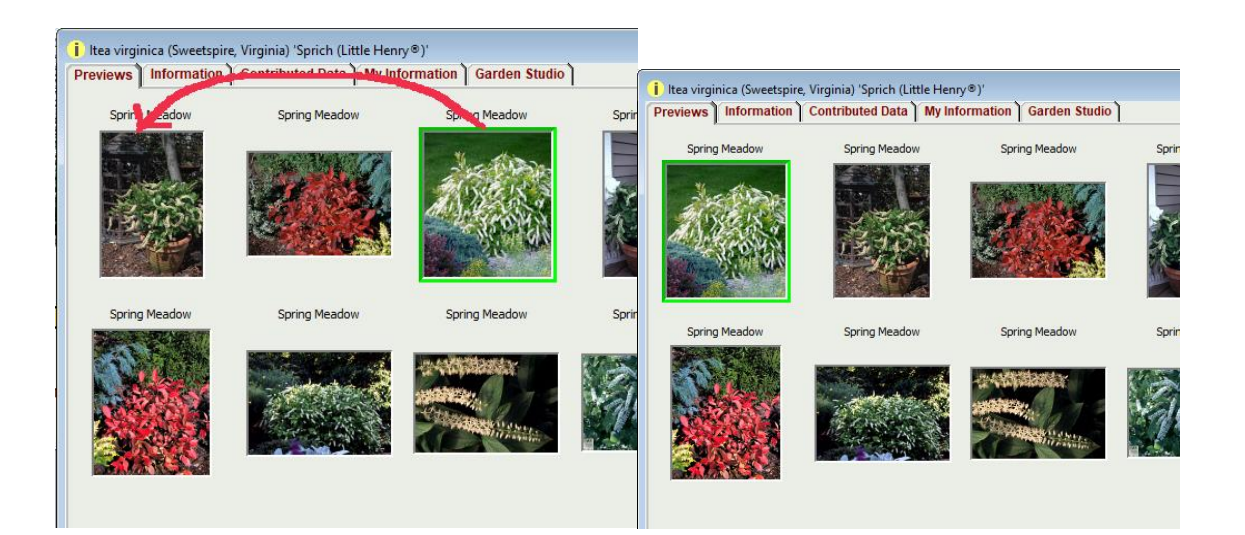

## **Controlling the picture(s) used in the Picture Sheet**

If you select the **All views** option in the Document Setup for Picture Sheet, but you want to suppress some of the pictures for a plant, RIGHT mousing will do the trick.

1. Click once with the RIGHT mouse on a picture and select **Omit Picture** to suppress and a red border will appear around the preview picture. That picture will not appear in your picture sheet. There are 4 pictures that will be displayed in the example below and 6 pictures that will be suppressed or not displayed.

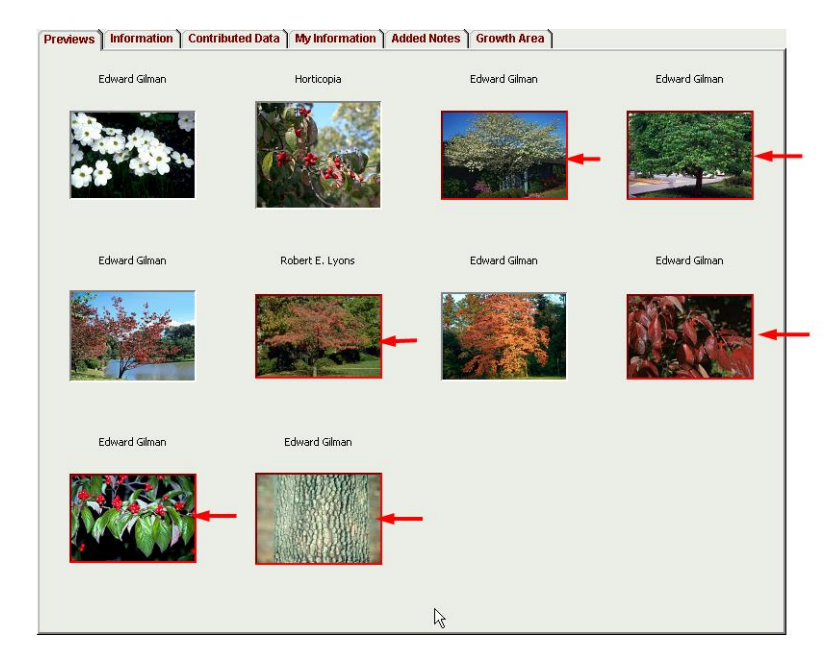

2. Right click again on a red-bordered picture, uncheck **Omit Picture**, and the red border will disappear, and the picture will not be suppressed.